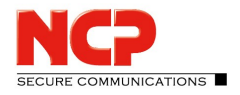

# **Software-Aktivierung für Windows Clients**

**Inhaltsübersicht** [Aktivierung](#page-1-0) 2 [Gültigkeitsdauer](#page-3-0) der Testversion 4 [Software-Aktivierung](#page-4-0) 5 [Online-Variante](#page-6-0) [Offline-Variante](#page-9-0) 10 Auf [Updates](#page-13-0) prüfen

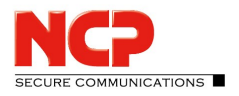

### <span id="page-1-0"></span>Aktivierung

Im Hauptmenü des Clients unter "Hilfe / Lizenzinfo und Aktivierung" oder nach Klick auf den "Aktivierung"-Button im Fußbereich der Client-Oberfläche wird die eingesetzte Software-Version und gegebenenfalls die lizenzierte Software-Version mit Seriennummer angezeigt.

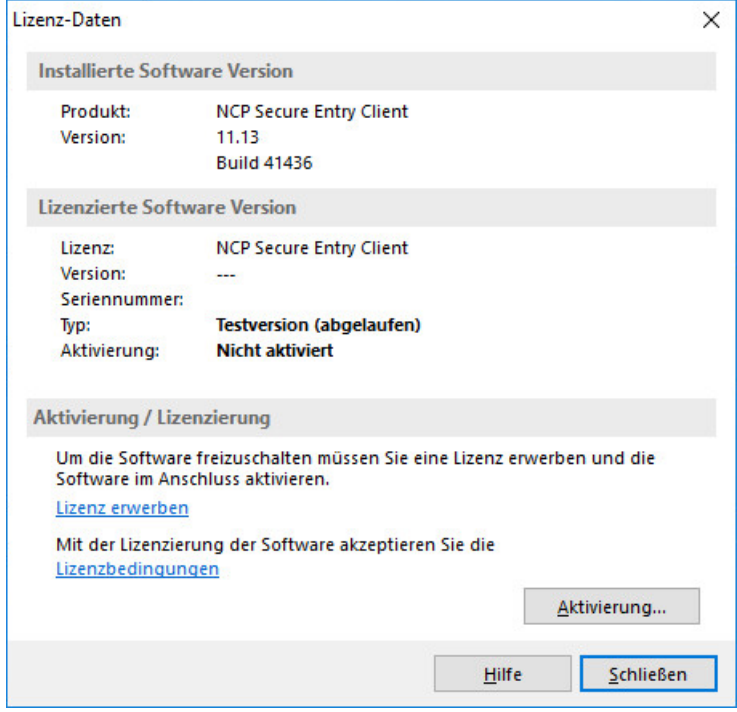

Die Client-Software wird zunächst immer als Testversion installiert, sofern noch keine Client-Software installiert wurde oder aber mit einer bereits installierten älteren Version noch keine Software-Aktivierung stattgefunden hat. Dies gilt auch für den Fall, wenn die ältere Version bereits lizenziert wurde – dann nämlich wird diese Version auf den Status einer Testversion zurückgesetzt, und die Lizenzdaten müssen innerhalb von 30 Tagen nochmals über den Aktivierungs-Dialog eingegeben werden.

Die verbliebene Zeitdauer bis zur Software-Aktivierung, d. h. die Gültigkeitsdauer der Testversion, sowie der Hinweis, dass die Testversion abgelaufen ist, werden in der Hinweisleiste des Monitors neben dem Aktivierungs-Button angezeigt.

Um eine zeitlich unbegrenzt gültige Vollversion nutzen zu können, muss die Software mit dem erhaltenen Lizenzschlüssel und der Seriennummer im Aktivierungs-Dialog freigeschaltet werden. Mit der Aktivierung akzeptieren Sie die Lizenzbedingungen, die Sie nach einem Klick auf den entsprechenden Button einsehen können.

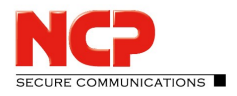

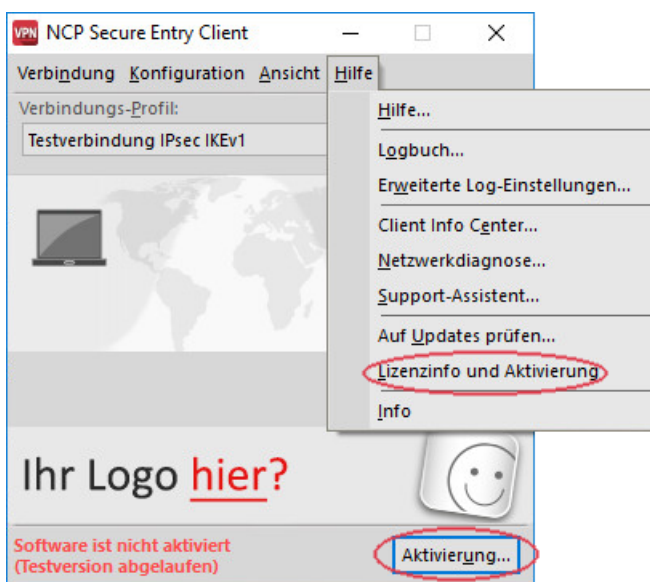

Der Aktivierungs-Dialog kann, wie oben beschrieben, sowohl über den "Aktivierung"-Button im Fußbereich der Client-Oberfläche als auch über das Hauptmenü des Clients unter "Hilfe / Lizenzinfo und Aktivierung" geöffnet werden. Im Folgenden können die Lizenzdaten wahlweise online oder offline über einen Assistenten eingegeben werden.

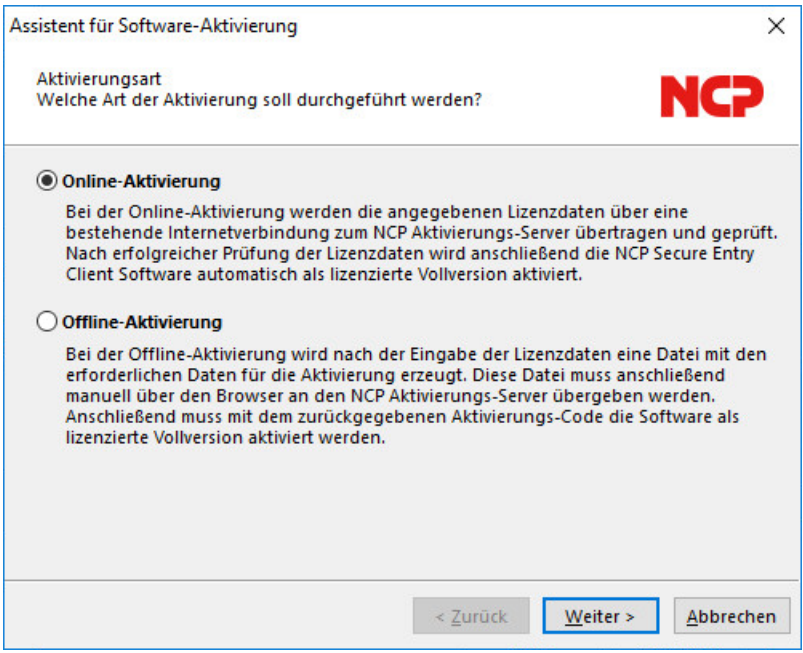

In der Offline-Variante muss eine Datei, die nach Eingabe von Lizenzschlüssel und Seriennummer erzeugt wird, an den NCP Web Server geschickt werden und der daraufhin auf der Website angezeigte Aktivierungsschlüssel notiert werden. Dieser Aktivierungsschlüssel kann zu einem späteren Zeitpunkt im Lizenzierungsfenster des Monitormenüs eingegeben werden. In der Online-Variante werden die Lizenzierungsdaten über einen Assistenten unmittelbar nach Eingabe an den Web Server weitergegeben und die Software damit unverzüglich freigeschaltet.

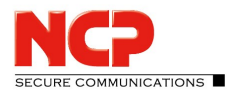

### <span id="page-3-0"></span>Gültigkeitsdauer der Testversion

Ab dem Zeitpunkt der Installation wird bei jedem Start der Software die Gültigkeitsdauer im Popup-Fenster angezeigt. Darüber hinaus wird im Aktivierungsrahmen am Fuß des Monitors eingeblendet wie lange die Testversion noch verwendet werden kann und in einer Message-Box, ab der verbliebenen Zeitspanne der Gültigkeit von 10 Tagen, nachdrücklich darauf aufmerksam gemacht, dass die Software noch nicht lizenziert ist. Diese Message-Box erscheint einmalig pro Tag.

Ist die Testphase abgelaufen, können mit der Client Software nur noch Verbindungen zu Zielsystemen aufgebaut werden, die der Software-Aktivierung/-Lizenzierung dienen. So kann eines der Profile des Clients dazu verwendet werden, eine Internet-Verbindung zum Zweck der Lizenzierung aufzubauen.

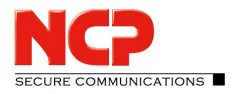

## <span id="page-4-0"></span>Software-Aktivierung

Spätestens wenn die Testphase abgelaufen ist, muss die Software aktiviert oder deinstalliert werden.

Zur Aktivierung selektieren Sie im Monitormenü "Hilfe" den Menüpunkt "Lizenzinfo und Aktivierung". Sie können hier ablesen um welche Software-Version es sich handelt und wie die Software lizenziert ist, d.h. dass die Testversion abgelaufen und die Software noch nicht aktiviert/lizenziert ist.

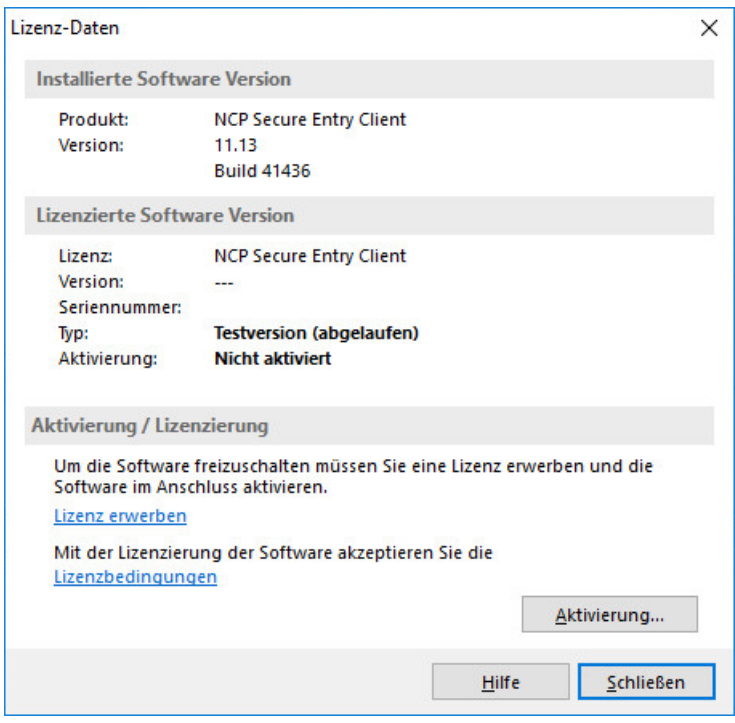

Zur Aktivierung der Software klicken Sie auf den Button "Aktivierung". Im folgenden Fenster können Sie zwischen einer Online- und einer Offline-Variante wählen.

In der *Offline*-Variante muss eine Datei, die nach Eingabe von Lizenzschlüssel und Seriennummer erzeugt wird, an den NCP Web Server geschickt werden und der daraufhin auf der Website angezeigte Aktivierungsschlüssel notiert werden. In der *Online*-Variante werden die Lizenzierungsdaten über einen Assistenten unmittelbar nach Eingabe an den Web Server weitergegeben und die Software damit unverzüglich freigeschaltet.

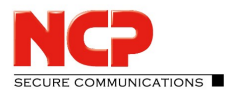

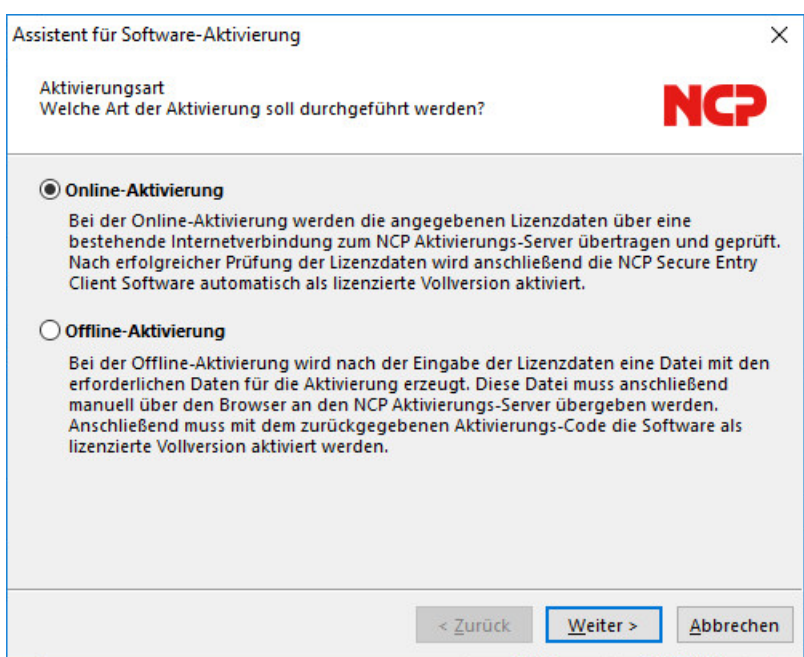

Nach der Wahl der Aktivierungsart werden die Lizenzdaten in die dafür vorgesehenen Felder eingetragen. Klicken Sie anschließend auf "Weiter".

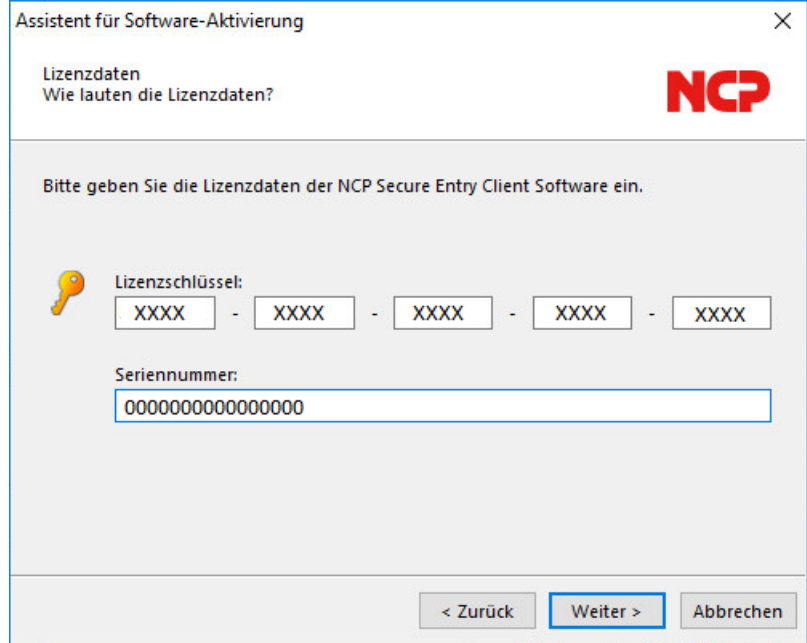

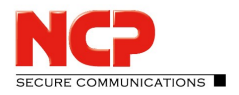

### <span id="page-6-0"></span>Online-Variante

Bei der Online-Aktivierung werden die Lizenzdaten über eine Internetverbindung zum NCP Aktivierungs-Server übertragen. Diese Internetverbindung kann entweder über den DFÜ-Dialer oder DSL hergestellt werden oder über den Entry Client.

Soll die Internetverbindung nicht über den Entry Client hergestellt werden, so muss die Verbindung zunächst hergestellt werden, um anschließend über das Monitormenü "Hilfe / Lizenzinfo und Aktivierung" den Aktivierungs-Assistenten zu starten.

Soll der Entry Client zum Verbindungsaufbau ins Internet genutzt werden, so muss zunächst ein geeignetes Profil für den Entry Client hergestellt werden (Abb. 1 links). Dabei ist darauf zu achten, dass bei aktivierter Firewall der Port 80 (für HTTP) freigeschaltet ist. (Sollte ein Proxy Server im Betriebssystem konfiguriert sein, können dessen Einstellungen nach Klick auf "Proxy-Einstellungen" übernommen werden.) Nachdem das Profil selektiert wurde, klicken Sie auf "Weiter". Die Internetverbindung über den Entry Client muss nicht eigens vor der Aktivierung aufgebaut werden.

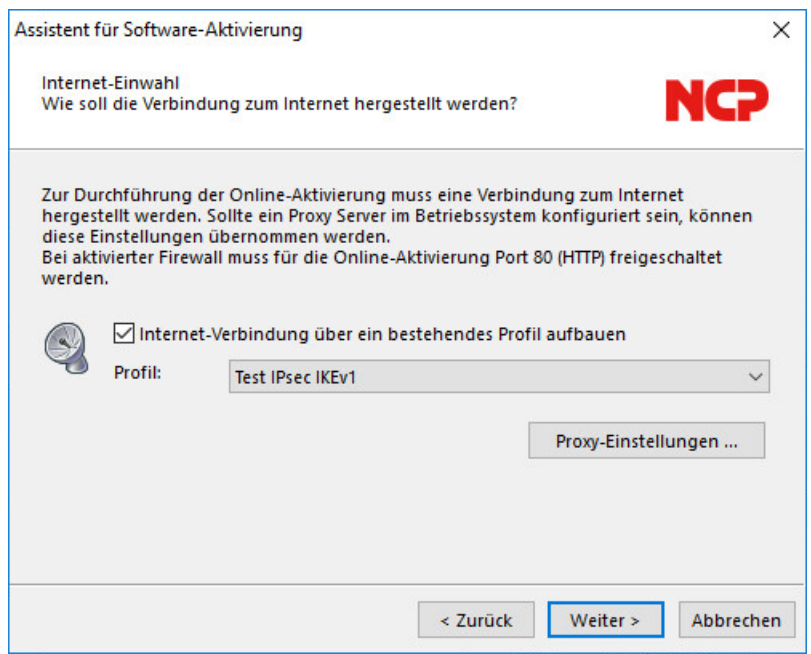

Ohne bestehendes Profil erfolgt der Verbindungsaufbau über den Browser.

Die Verbindung wird automatisch aufgebaut, nachdem der Button "Weiter" angeklickt wird.

Die Software-Aktivierung erfolgt automatisch in der angegebenen Reihenfolge wie rechts zu sehen. (Abb. rechts)

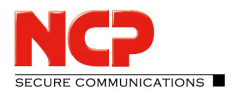

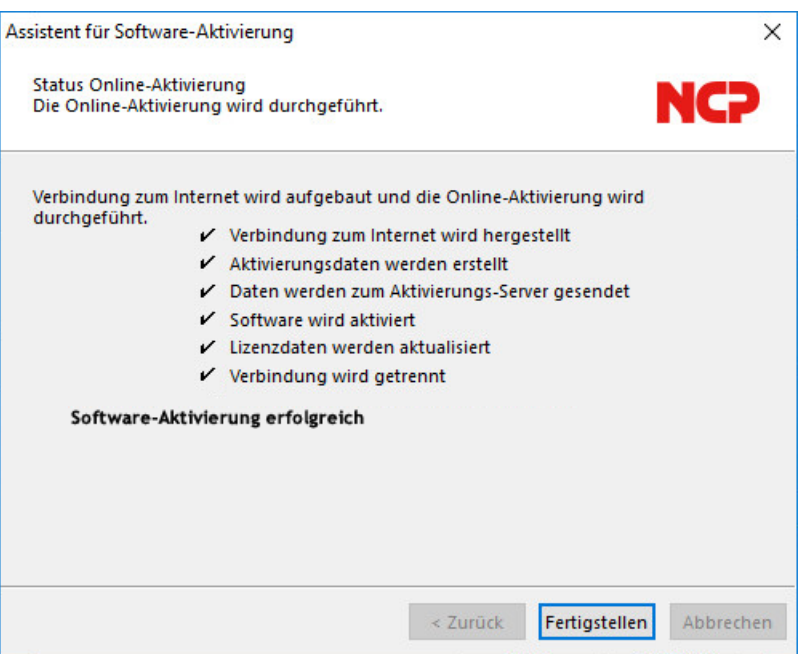

Sobald der Aktivierungs-Server erkennt, dass Ihnen eine neuere Software-Lizenz zusteht und der Lizenzschlüssel zur installierten Software passt, wird mit der Online-Aktivierung automatisch der neue Lizenzschlüssel übertragen (Lizenz-Update) und damit die neuen Features der Software freigeschaltet. (Bitte beachten Sie dazu den Abschnitt <mark>[Updates](#page-13-0)</mark>l 14] weiter unten.)

Nach Abschluss der Aktivierung kann im Fenster für die Lizenzdaten (Abb. rechts) abgelesen werden, dass es sich bei der eingesetzten Software um eine korrekt aktivierte Vollversion handelt.

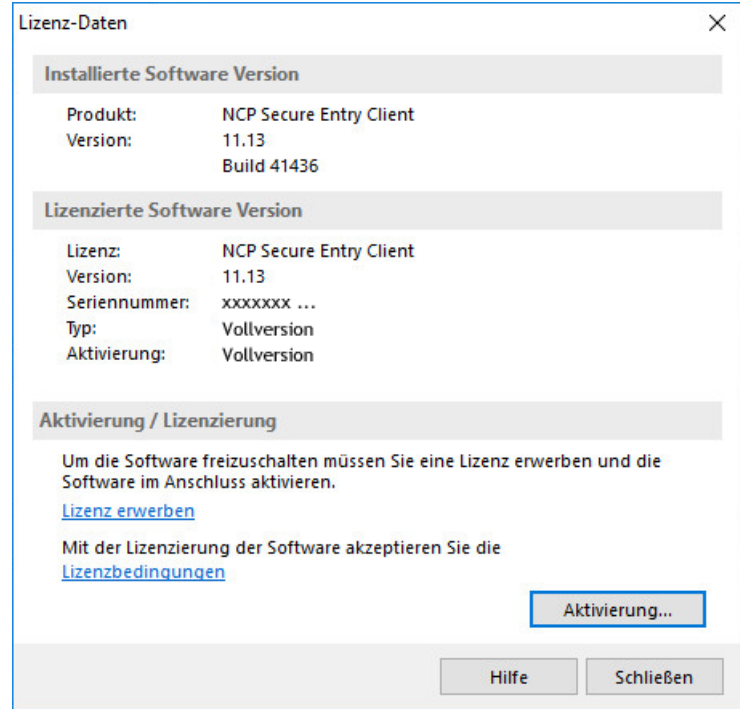

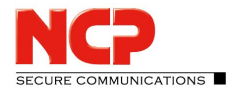

Die Nummer der Software-Version und der lizenzierten Version sollten übereinstimmen, ansonsten muss mit einem neueren Lizenzschlüssel die Lizenz aktualisiert werden. Dazu klicken Sie den Button "Lizenzierung". Beachten Sie dazu auch die Beschreibung am Ende der Offline-Variante.

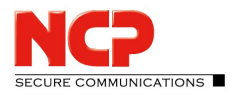

### <span id="page-9-0"></span>Offline-Variante

Die Offline-Variante wird in zwei Schritten durchgeführt. Im ersten Schritt muss eine Datei, die nach Eingabe von Lizenzschlüssel und Seriennummer erzeugt wird, an den NCP Web Server geschickt werden. Auf der Website wird daraufhin ein Aktivierungsschlüssel angezeigt, der notiert werden muss, um im zweiten Schritt, der auch zu einem späteren Zeitpunkt vorgenommen werden kann, im Lizenzierungsfenster des Monitormenüs eingegeben werden zu können.

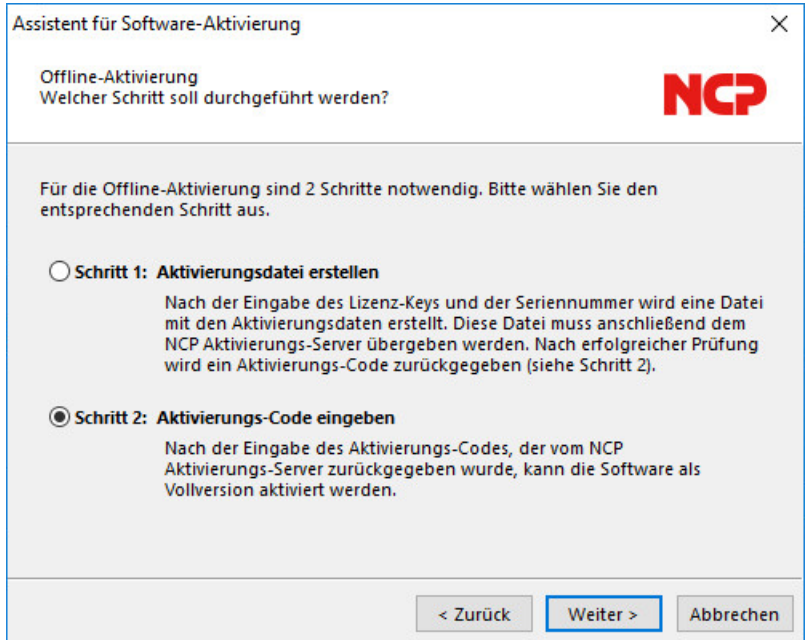

Die Offline-Variante wird über das Monitormenü "Hilfe / Lizenzinfo und Aktivierung" gestartet und im ersten Fenster des Aktivierungs-Assistenten selektiert. Klicken Sie auf "Weiter". Im zweiten Fenster des Aktivierungs-Assistenten werden die beiden Schritte der Offline-Aktivierung erklärt (Abb. oben rechts). Der erste Schritt, die Erstellung der Aktivierungsdatei, ist automatisch selektiert. Klicken Sie auf den Button mit "Weiter" und geben Sie im folgenden Fenster die Lizenzdaten ein. Klicken Sie "Weiter" .

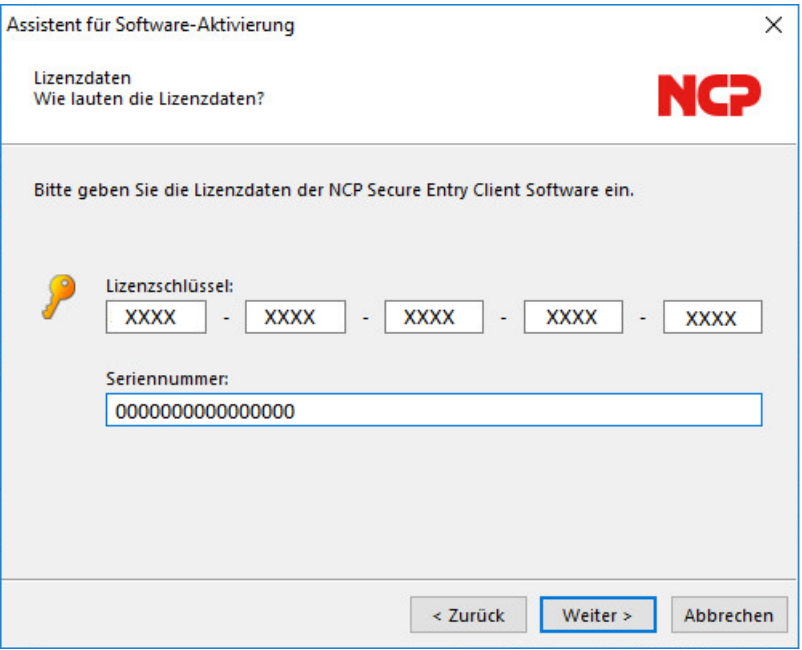

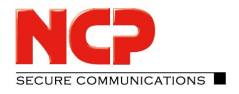

Geben Sie nun Name und Pfad für die Aktivierungsdatei ein (z. B. auf dem Desktop). Standardmäßig wird das Installationsverzeichnis der Software und der Name ActiData.txt (mit Seriennummer) eingesetzt.

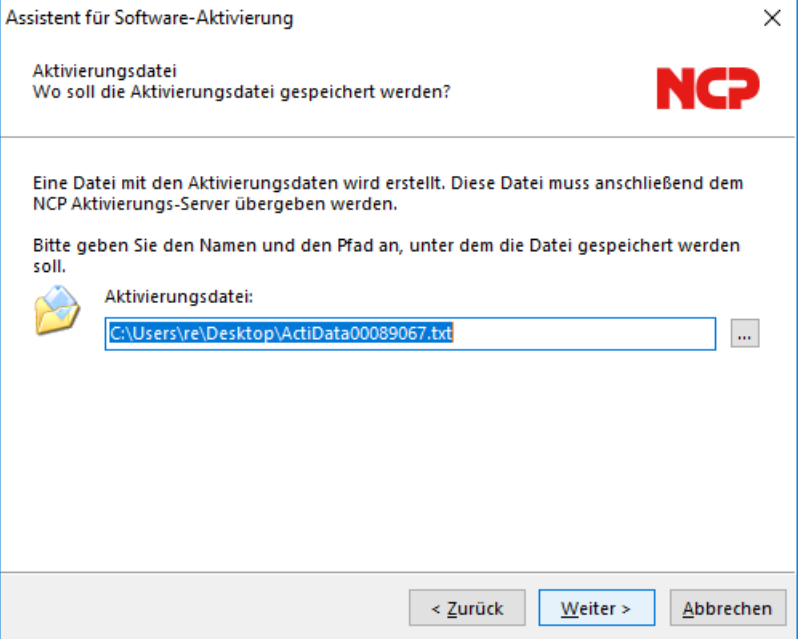

Nun wird die Aktivierungsdatei erstellt, die an den Aktivierungs-Server übergeben werden muss. Dazu muss die NCP Website aufgerufen werden:

<https://www.ncp-e.com/de/service/software-aktivierung>

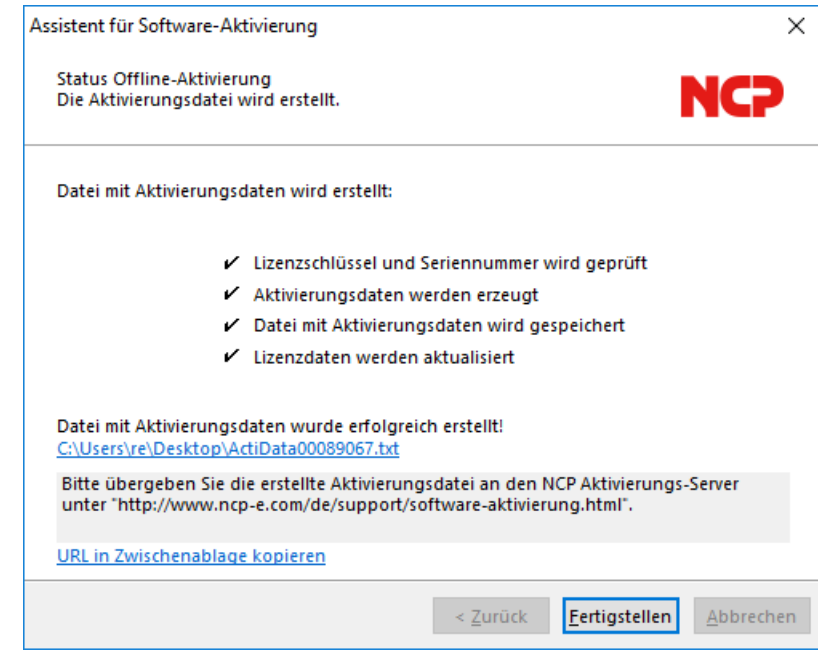

Die Datenübergabe von der Aktivierungsdatei an den Aktivierungs-Server kann auf zweierlei Weise erfolgen. Entweder kopieren Sie den Inhalt der Aktivierungsdatei mit Copy&Paste in das auf der Website geöffnete Fenster (siehe Abb. unten) oder Sie klicken auf den Button "Durchsuchen" und selektieren die Aktivierungsdatei. Anschließend klicken Sie auf "Absenden".

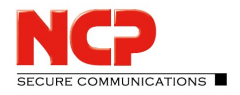

Daraufhin wird der Aktivierungs-Code generiert und auf der Website angezeigt. Notieren Sie sich den Aktivierungs-Code und setzen Sie die Aktivierung fort unter dem Menüpunkt "Hilfe / Lizenzinfo und Aktivierung".

Sollte der Aktivierungs-Server erkennen, dass Ihnen eine neuere Software-Lizenz zusteht und der Lizenzschlüssel zur installierten Software passt, wird mit der Aktivierung automatisch der neue Lizenzschlüssel angezeigt. Wenn Sie die neuen Features aktivieren möchten, notieren Sie sich den neuen Lizenzschlüssel, führen Sie die Aktivierung zu Ende und verwenden anschließend den neuen Lizenzschlüssel.

Der zweite Schritt der Offline-Variante wird über das Monitormenü "Hilfe / Lizenzinfo und Aktivierung" angestoßen. "Schritt 2" wird automatisch selektiert.

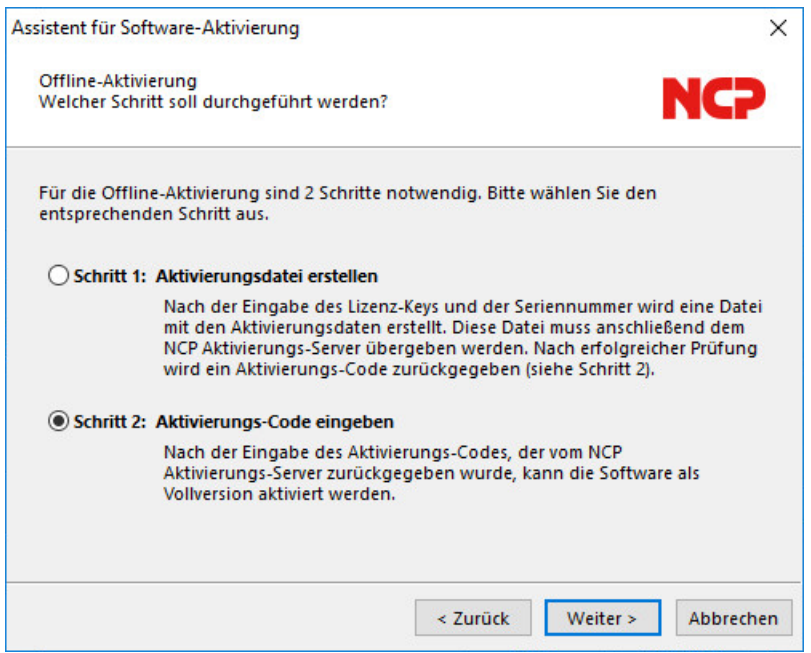

Daraufhin öffnet sich ein Fenster des Aktivierungs-Assistenten zur Eingabe des Aktivierungs-Codes. Wenn Sie ihn eingetragen haben, können Sie "Weiter" klicken.

Sollten Sie vom Aktivierungs-Server während der Offline-Aktivierung einen neuen Lizenzschlüssel erhalten haben (siehe oben bei Anzeige des Aktivierungs-Codes), so geben Sie zusätzlich diesen Lizenzschlüssel für ein Lizenz-Update ein.

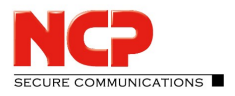

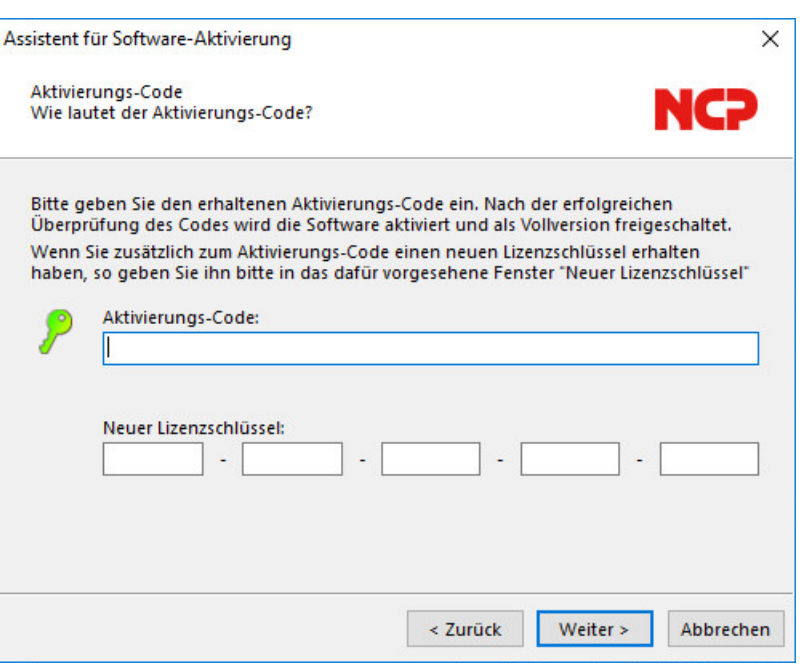

Klicken Sie auf "Weiter". Die Lizenzdaten werden geprüft und übernommen. Mit dem folgenden Fenster wird die Offline-Aktivierung abgeschlossen.

Nach Abschluss der Aktivierung kann im Fenster für die Lizenzdaten abgelesen werden, dass es sich bei der eingesetzten Software um eine korrekt aktivierte Vollversion handelt.

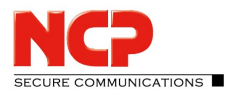

# <span id="page-13-0"></span>Auf Updates prüfen

Unter dem Menüpunkt "Auf Updates prüfen", im Monitormenü unter "Hilfe", kann geprüft werden, ob bei NCP eine neuere Software vorliegt, als die von Ihnen installierte. Dies ist auch dann möglich, wenn eine Testversion installiert wurde. Liegt eine neuere Version bei NCP vor, so ist immer ein Software-Update möglich.

Das Software-Update ist immer dann kostenpflichtig, wenn es sich bei der neueren Version um ein Major Release handelt, erkennbar an der Änderung der ersten Dezimalstelle hinter dem Komma. Zum Beispiel: Ist eine Version 11.26 installiert und die nächste Software-Version hat die Nummer 11.3, so ist ein Software-Update von 11.26 auf 11.3, sowie insbesondere die Nutzung der neuen Features, kostenpflichtig.

Die neuen Features können nur genutzt werden, wenn die neue Software nach Installation mit einem neuen Lizenzschlüssel aktiviert wurde, wie oben unter Software-Aktivierung beschrieben. Der neue Lizenzschlüssel wird erzeugt, indem Seriennummer und Update-Schlüssel, der über den Reseller vor Ort erworben werden kann, auf folgender Website eingetragen werden:

#### <https://www.ncp-e.com/de/service/lizenz-update/>

Das Software-Update ist immer dann kostenfrei, wenn es sich bei der neueren Version um ein Service Release handelt, erkennbar an der Änderung derzweiten Dezimalstelle hinter dem Komma. Die neuen Features können ohne Aktivierung durch einen 11.2x Lizenzschlüssel genutzt werden, sobald die neue Software installiert wurde. Ein Service Release beinhaltet unter anderem Bugfixes, eine Erweiterung der Hardware-Unterstützung und Kompatibilitätserweiterungen.

#### Software Updates

Nachdem Sie den Menüpunkt "Auf Updates prüfen" selektiert haben, öffnet sich der Assistent für Software-Updates. Er hilft Ihnen bei der Suche nach neu verfügbarer Software. Um auf neue Updates prüfen zu können, benötigen Sie eine Verbindung ins Internet. Soll der Entry Client zum Verbindungsaufbau ins Internet genutzt werden, so ist darauf zu achten, dass bei aktivierter Firewall der Port 80 (für HTTP) freigeschaltet ist.

Sollte ein Proxy Server im Betriebssystem konfiguriert sein, können diese Einstellungen übernommen werden. Wenn die Proxy-Einstellungen korrekt konfiguriert sind, klicken Sie auf "OK". Der Assistent sucht nun über die Internet-Verbindung nach neu verfügbaren Software-Updates.

Steht ein Software-Update zur Verfügung, wird es angezeigt. (Dabei kann sich eine Version auch nur durch die Build-Nummer unterscheiden.) Klicken Sie auf "Weiter", wenn Sie die aktuellere Software nutzen wollen. Damit wird das Installationspaket für die neueste Software heruntergeladen.

Mit Klick auf "Fertigstellen" wird der Assistent beendet und die Installation des Software-Updates gestartet.

Nach Start des Installshield Wizzard wählen Sie wie bei der Standardinstallation die Installationssprache und beantworten anschließend die Update-Frage mit "Ja". Danach wird die Installation automatisch durchgeführt. Sie ist abgeschlossen, wenn Sie den Rechner neu gestartet haben.